### **Gujarat Technological University**

## MCA Enrollment form Sem-1 & Lateral Entry Sem-3

## Instructions for form filling for students admitted in year 2013-2014

# First of all login to the following URL with the college username and password:

http://54.243.202.28/enroll2013

Admin Panel-→ Enrollment or

http://gtu.ac.in/admin

#### College user has to do mainly following things:

- 1. Confirm enrolment
- 2. Upload document for new enrolment
- 3. Challan download & upload
- 4. Enrolment form submission AT GTU, chandkheda campus.

## 1 Confirm (gunning) student enrolment

▼ of 1 pages

1-1 of 1 | Page | 1

#### 1.1 Institute have to download FILE of enrolment form as shown below.

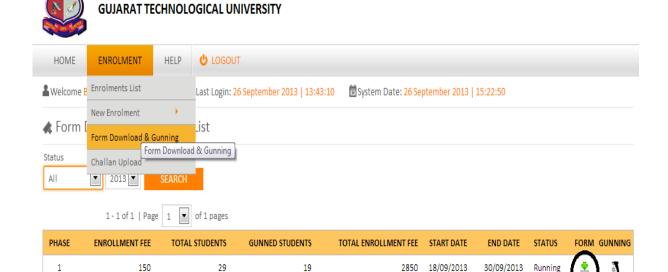

Download Form From Here

#### 1.1. Instruction for form printing.

• Print in good quality paper and should verify that Bar-code printed on topright corner of the form is not damaged and is clearly readable. (Donot Tamper/zoom or put any mark on bar code) of enrolled students.

#### 1.1.1 Before form gunning college should verify that,

- Student has pasted his/her latest passport size photograph in appropriate box. (Photo should not be stapled/pinned).
- Student has put his/her signature in the box below the photograph. Student has put his/her signature at "signature of the candidate" column.

#### 1.1.2 College principal should sign and stamp.

- On students photograph to attest.
- Three other place on form mentioned as "principal's seal and signature" on the enrolment form.
- Also put principal's signature at required column along with institute stamp onevery form.
- 1.1.3 After verifying above mention field institute can gun enrolment form as shown below.

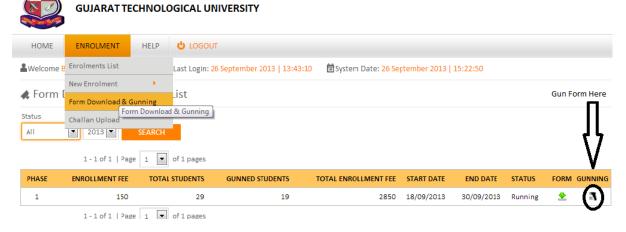

1.1.4 After gunning please verify, if the fields of gender and category are incomplete the institute has to fill those fields with EDIT button in Admin Panel as the student has filled up in enrollment form.

#### 2. Challan download and upload.

- challan can be downloaded and uploaded from challan upload list as shown below.
- Once challan generated by the system, institute cannot be able to GUN enrolment form.

 Institute are inform to upload single challanfor all gunned student (ACPC, VQ, MQ etc.) and also upload (one time) its scan copy & journal no. as per schedule.

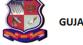

#### **GUJARAT TECHNOLOGICAL UNIVERSITY**

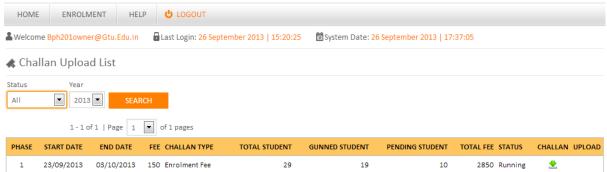

#### 3. Enrolment form submission AT GTU, chandkheda campus.

College should submit the forms of students at university as per the schedule on the Universitywebsite.

College should report to university along with the following files/documents (checklist).

File No:-1 should contain following Documents.

- Institute Authority letter
- Generated report as on GTU enrolment admin panel.

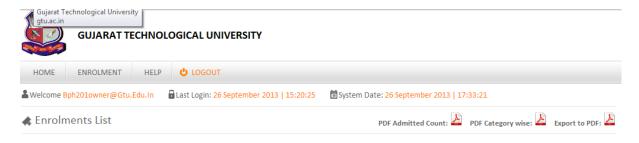

- 1. PDF admitted Count.
- 2. PDF category wise.
- 3. Export to PDF.
- ACPC endorsed copy (2 set).
- Original GTU challan.

File No:-2 should contain following Documents.

• Generated report as on GTU enrolment admin panel.

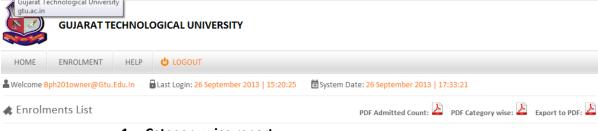

- 1. Category wise report.
- 2. Enrolment report.
- 3. Count Wise report.
- Enrolment form in ascending order of enrolment no. with student photo & sign, principal's seal & sign.

**Note**: colleges can send their queries at below email ids:

<u>enrollment2013@gtu.edu.in</u> pg@gtu.edu.in

\* \* \* \* \*